$\overline{\phantom{a}}$ 

 $\overline{a}$ 

Machine Translated by Google<br>
GOLF SWING<br>
COLF SWING<br>
COLF SWING **GOLF SWING TRAINER** GST-7 BLE <sup>@Bluetooth</sup>

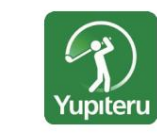

• Check swing data in real time! • Check your history at any time! • You can set notifications on your smartphone! • Easy to see! Easy to understand!

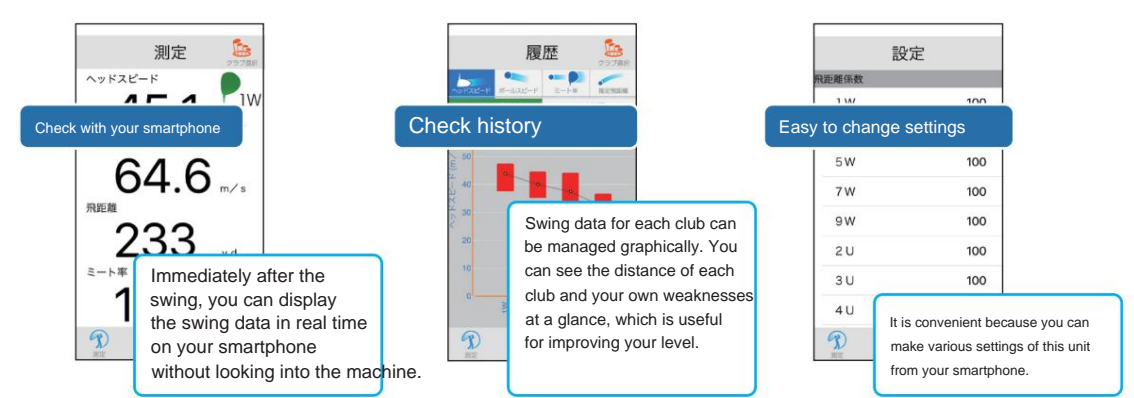

Connection (pairing) completed and ready to use

 $\bullet$ 

G

ボールスピー

飛距離

B

L

**IW**  $m/s$ 

 $m/s$ 

y d

 $\odot$ 

Checking the connection (pairing)

Bluetoothペアリングの要求

.<br>GST BLE\_FF0043"がお使いのiPhone<br>のペアリングを求めています。

ペアリング

戻る

(only for the first time)

tries to communicate with this unit. between the unit and smartphone

When the app starts, it

GSTと通信しています

Use the dedicated app "GST App" Perform steps 1 to 4 when using for the first time, and perform steps 2 and 4 after the second time. Step 2  $\left\{\mathbb{R}^3\right\}$  3 Step 4 step 1 Set the unit to Bluetooth connection Connect to this unit. Install the "GST App" on your smartphone **B** ON (see below) preparation. With the unit power off, Start "GST App". After starting hold down " " and press " " for about 2 up, connect (pair) the unit and For "GST App", please refer to the QR seconds  $\theta$  more to turn the power on and code below or our website. http:// the smartphone. prepare for Bluetooth connection. www.yupiteru.co.jp Yupıteru GST App LED lamp  $\bigcirc$ 測定 Turn on Bluetooth on your smartphone. (For iPhone/iPad) ヘッドスピード

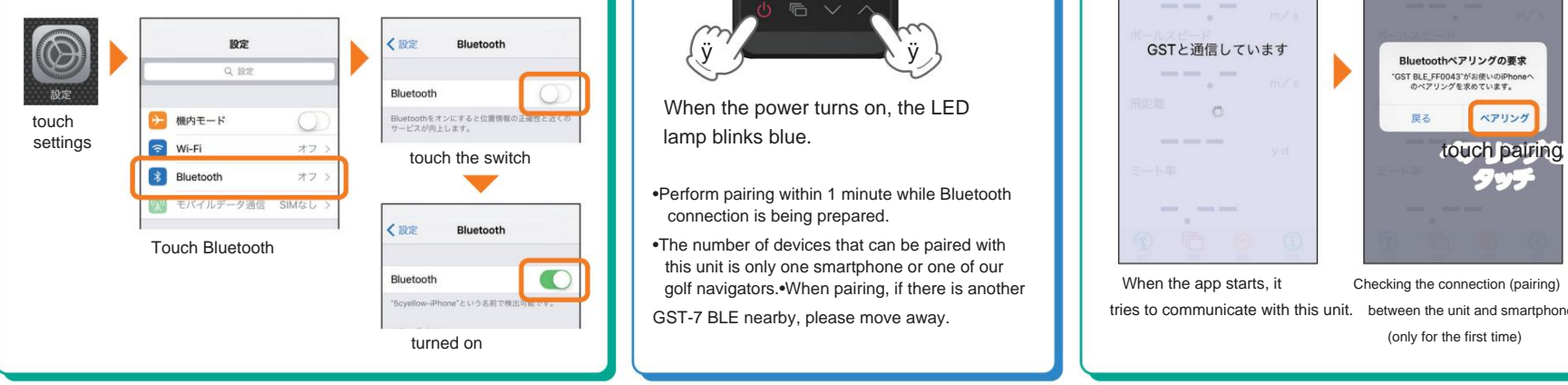

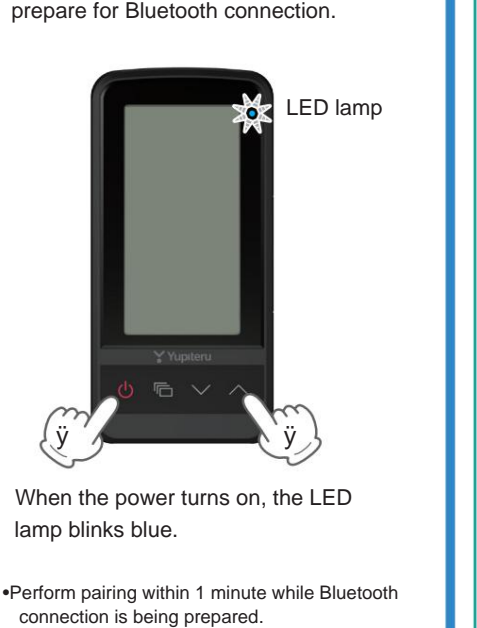

•The number of devices that can be paired with this unit is only one smartphone or one of our golf navigators.•When pairing, if there is another GST-7 BLE nearby, please move away.

## How to use "GST App"

"GST App" displays the data measured by this unit in real time on a smartphone or tablet (Bluetooth compatible).

# ÿ Smartphone screen display

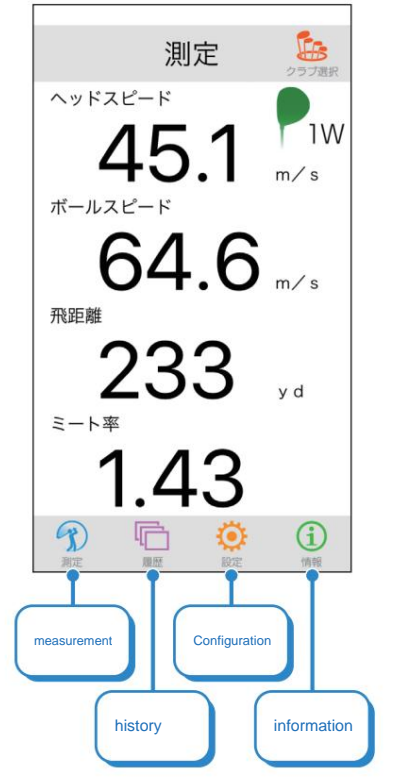

Touch each item to switch screens.

#### **Configuration**

Various settings are possible.•Flying distance coefficient You can change the coefficient for each club •Delete history Delete the history in the app •Connect to other GST Cancel the pairing of the connected GST and connect to another GST

### information

You can check the version of "GST App" and the version of the paired unit.

### Measurement <Screen used during swing>

Immediately after the swing, the swing data is displayed on the smartphone in real time.

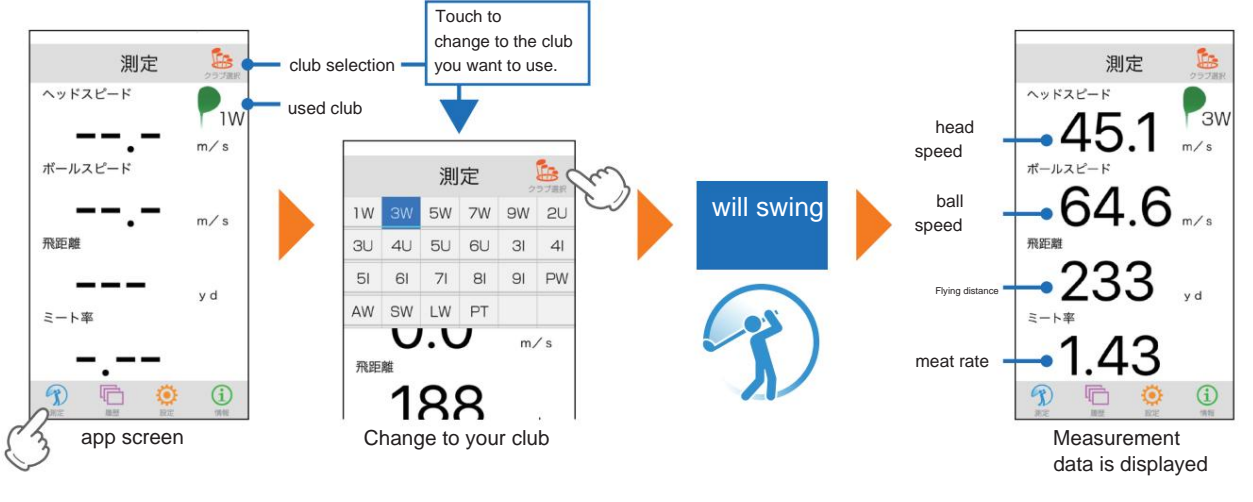

This unit can store 199 histories, and when it exceeds 199, the oldest data will be deleted. When connected to a smartphone, there is no limit on the number of items as they are also saved in the smartphone.

## History <This screen is used outside of the swing>

View your swing history by item, by club, and by date.

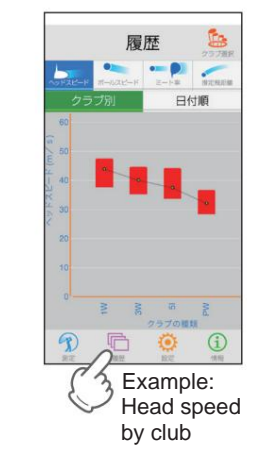

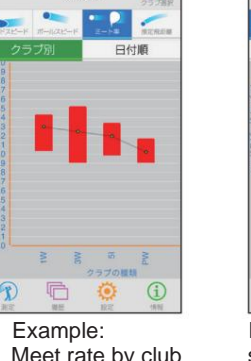

履歴

Meet rate by club

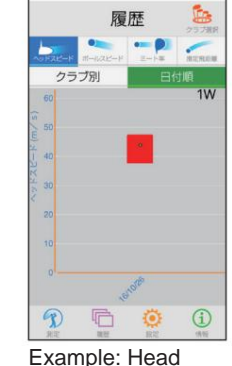

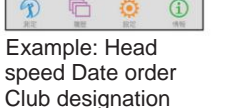

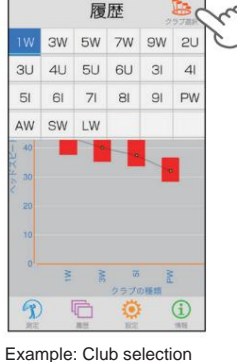

screen Touching the club selection displays the information of the specified club.

### A maximum of 199 histories are stored in this unit. When

connecting to a smartphone and receiving the history to the smartphone, only the first connected device can receive the history. To save the history of this machine, save it on the SD card of this machine and manage it with the data management software for PC. If you delete the history within the app, only the history within the app will be deleted. Delete the history stored in the device by operating the device.